## 経済学部OPAC(蔵書検索)利用ガイド

## 1. 図書館ウェブサイトのトップ画面からアクセスします。

◎OPAC 経済の本・雑誌 …キーワードを入れて検索をクリック→【2.検索結果一覧】へ。

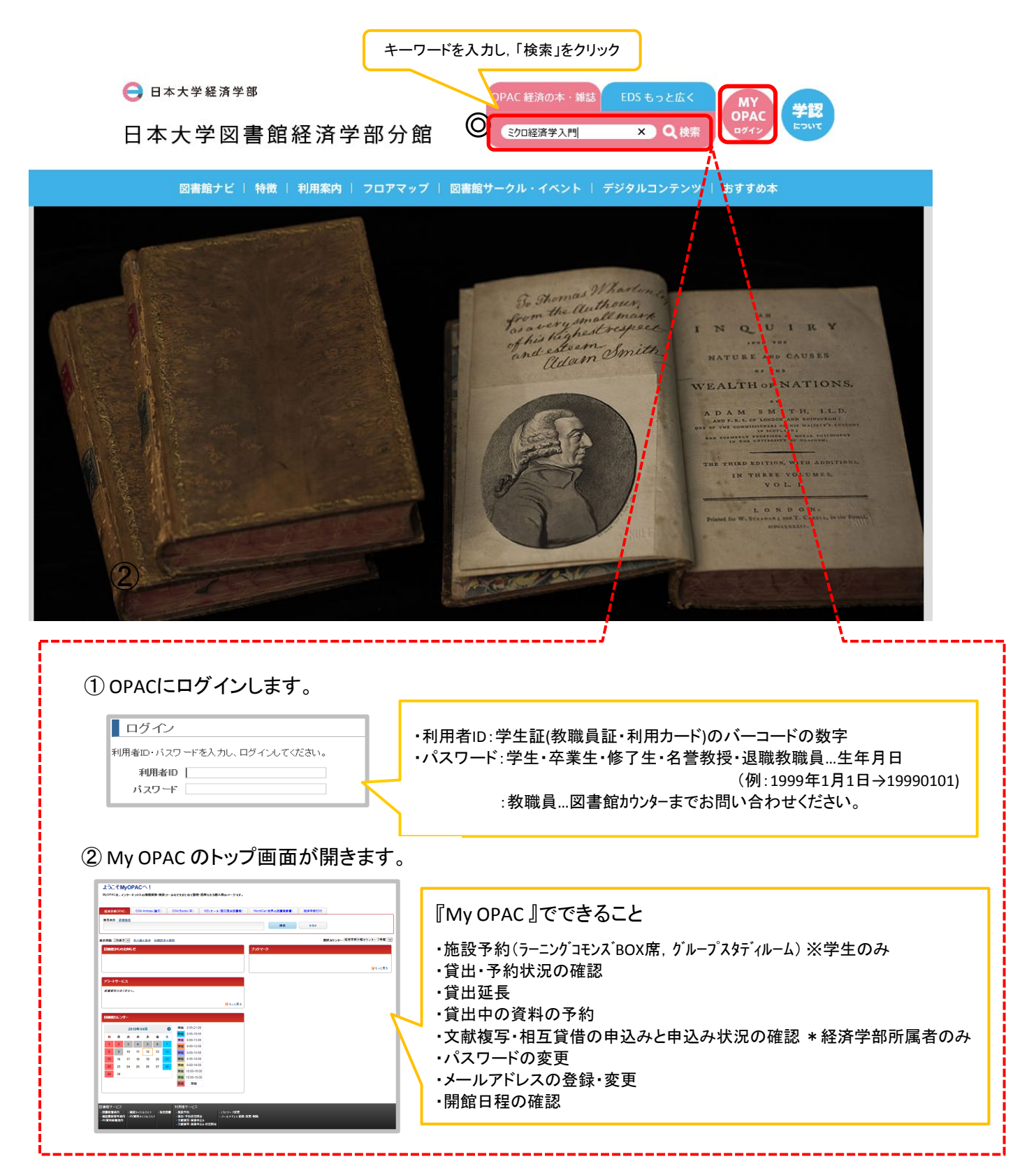

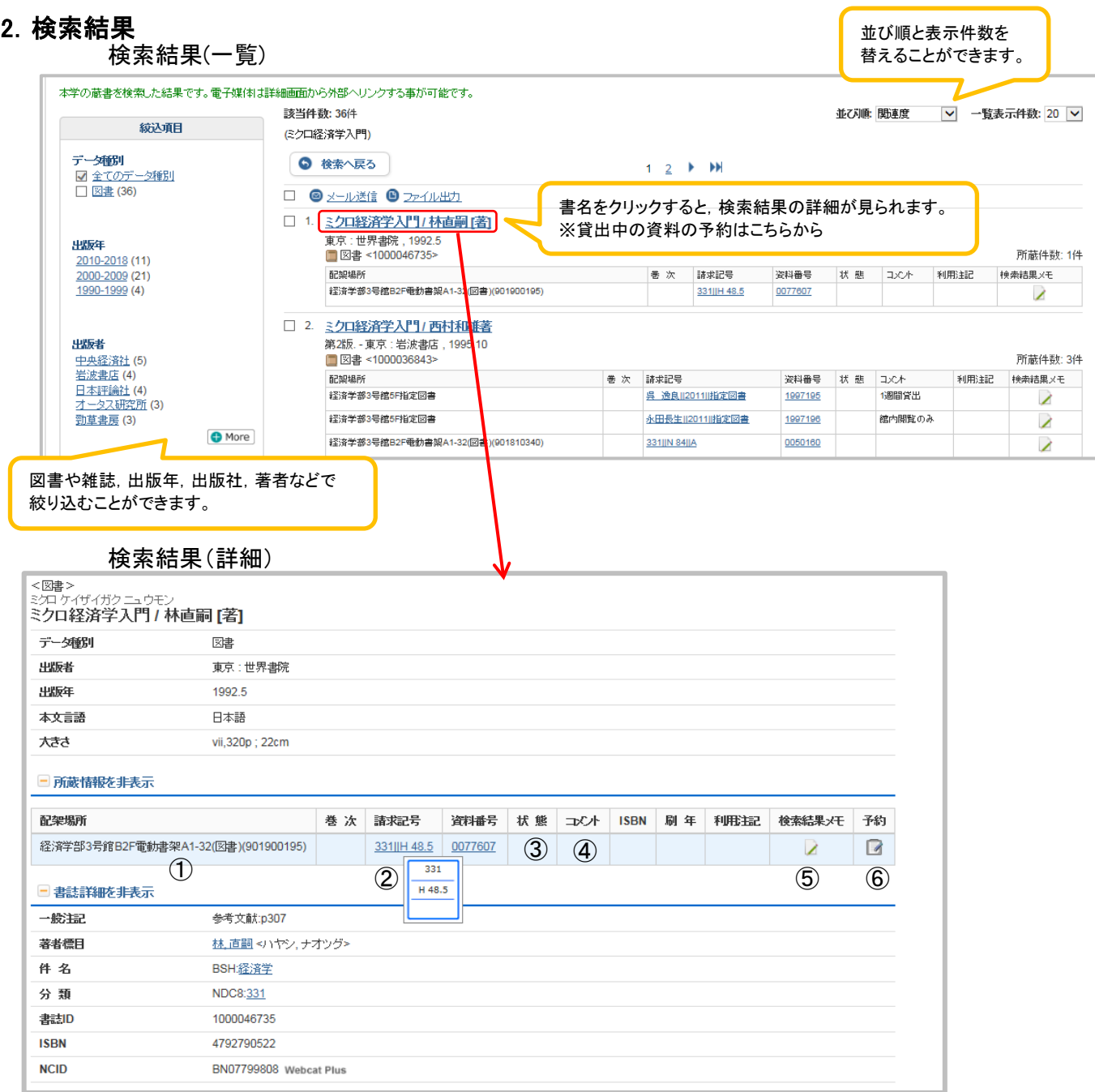

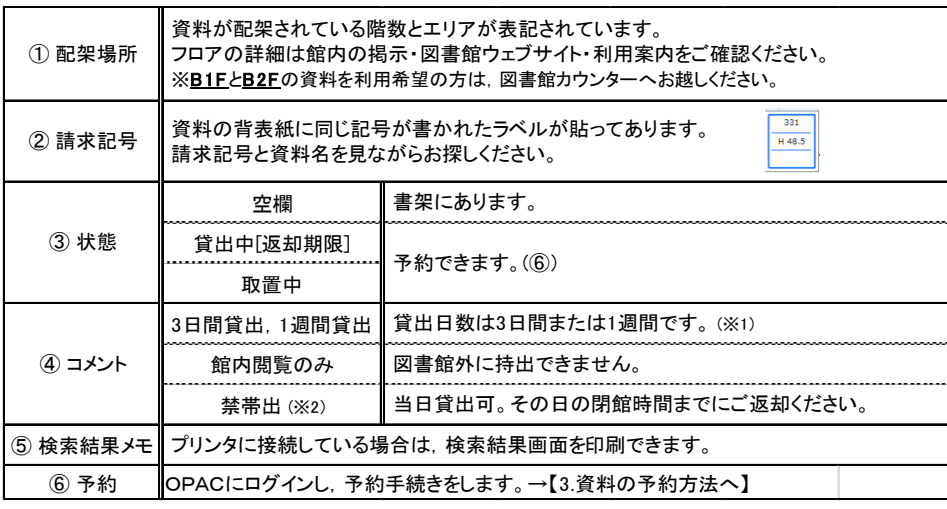

## 3.資料の予約方法

貸出中・取置中の資料に対して予約をかけることができます。

①検索結果の詳細画面を開き,所蔵情報の右端にある【予約】のアイコンをクリックします

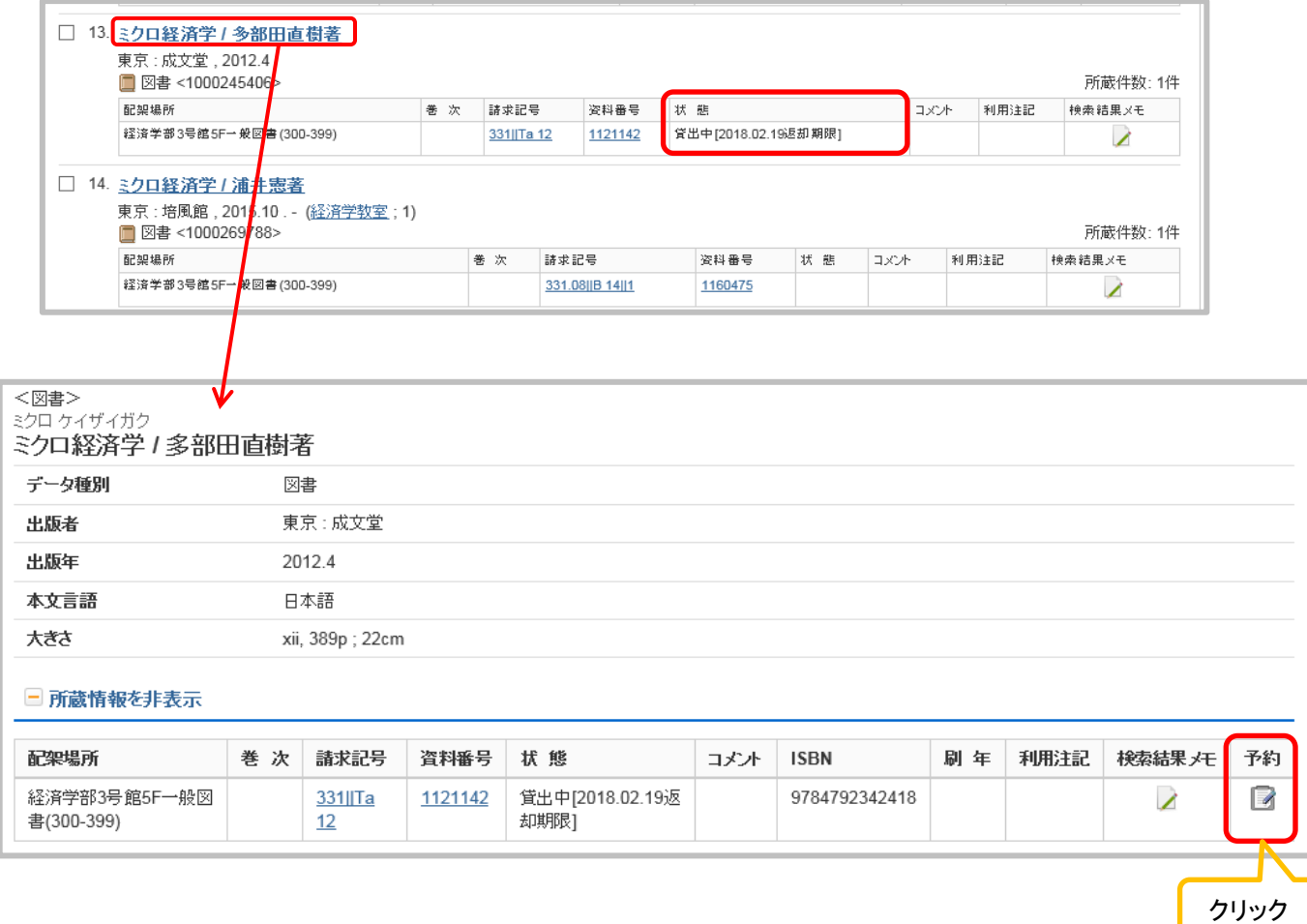

②OPACにログインします。

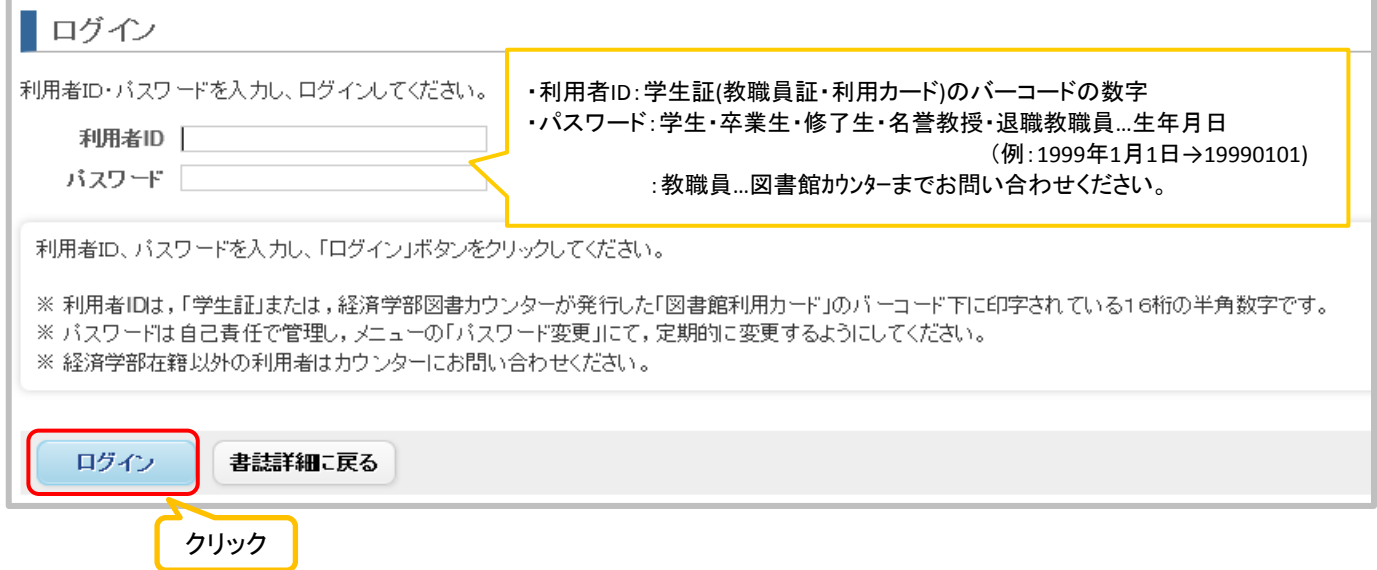

③連絡方法を選択し,【予約を確定する】をクリックします。

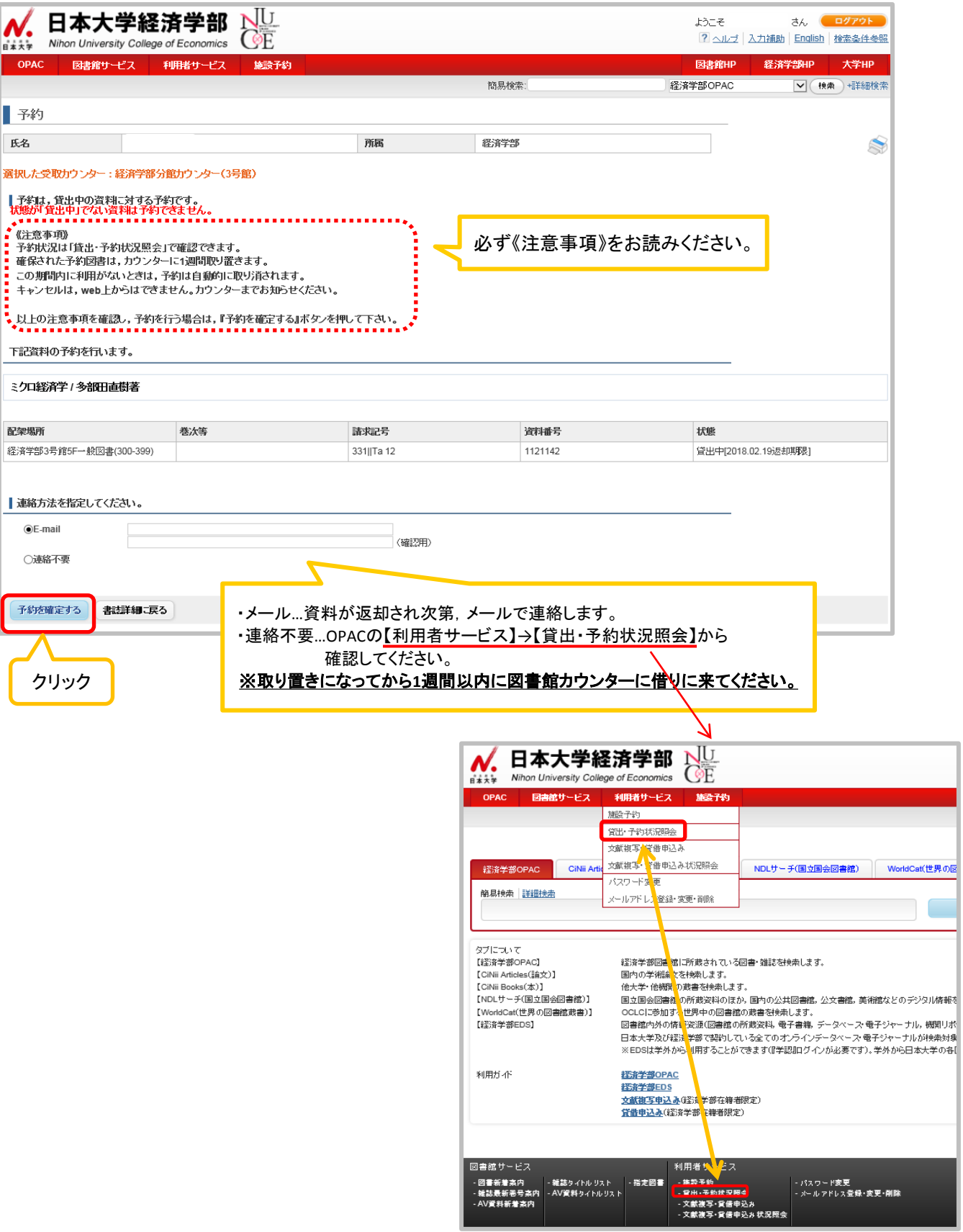